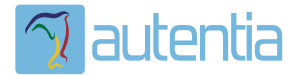

# ¿**Qué ofrece** Autentia Real Business Solutions S.L?

Somos su empresa de **Soporte a Desarrollo Informático**. Ese apoyo que siempre quiso tener...

**1. Desarrollo de componentes y proyectos a medida**

**2. Auditoría de código y recomendaciones de mejora**

**3. Arranque de proyectos basados en nuevas tecnologías**

- **1. Definición de frameworks corporativos.**
- **2. Transferencia de conocimiento de nuevas arquitecturas.**
- **3. Soporte al arranque de proyectos.**
- **4. Auditoría preventiva periódica de calidad.**
- **5. Revisión previa a la certificación de proyectos.**
- **6. Extensión de capacidad de equipos de calidad.**
- **7. Identificación de problemas en producción.**

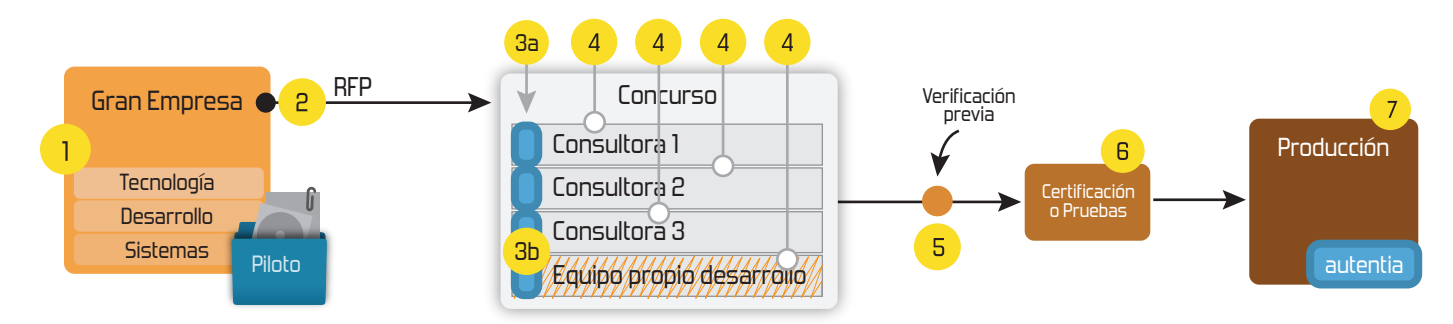

## **4. Cursos de formación** (impartidos por desarrolladores en activo)

**Gestor portales (Liferay) Gestor de contenidos (Alfresco) Aplicaciones híbridas Tareas programadas (Quartz) Gestor documental (Alfresco) Inversión de control (Spring) BPM (jBPM o Bonita) Generación de informes (JasperReport) ESB (Open ESB) Control de autenticación y acceso (Spring Security) UDDI Web Services Rest Services Social SSO SSO (Cas) Spring MVC, JSF-PrimeFaces /RichFaces, HTML5, CSS3, JavaScript-jQuery JPA-Hibernate, MyBatis Motor de búsqueda empresarial (Solr) ETL (Talend) Dirección de Proyectos Informáticos. Metodologías ágiles Patrones de diseño TDD**

**Compartimos nuestro conociemiento en: www.adictosaltrabajo.com**

Para más información visítenos en:<br>www.autentia.com

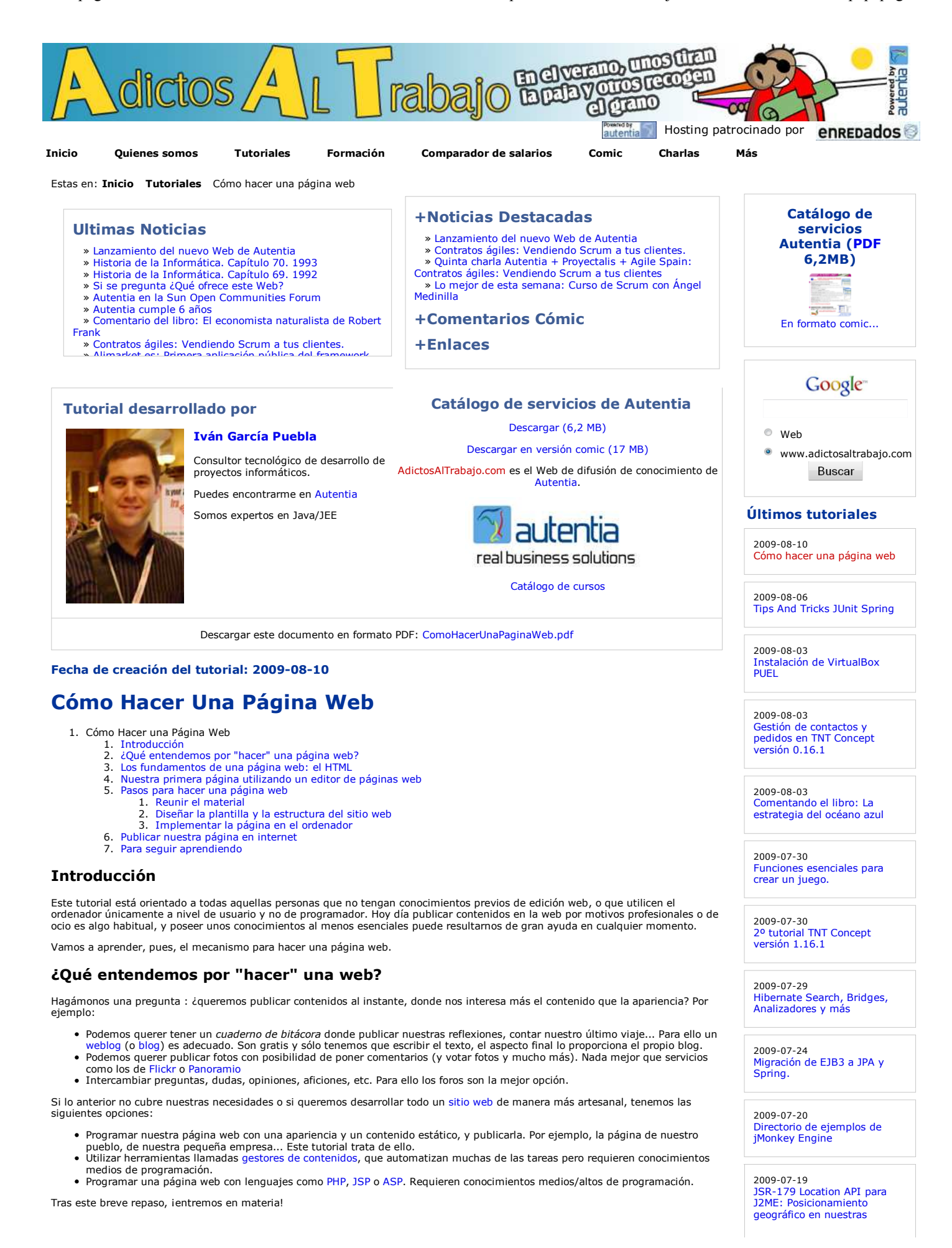

1 de 11

#### aplicaciones. **Los fundamentos de una página web: HTML** Una pagina web se compone de texto: el contenido literal (lo que queremos decir) y las llamadas etiquetas para dar la forma. 2009-07-16 Gestión de Usuarios en TNT Algunas de ellas son: Concept versión 0.16.1 **Etiqueta Descripción** <h1></h1> Escribir un título. Los subtítulos se consiguen con <h2></h2>... hasta <h5></h5> 2009-07-16 <p></p> Esctribir un párrafo Continuación del Tutorial: JMonkeyEngine, Creación de <b></b> Texto en negrita nuestro primer juego. **Texto en cursiva** <center></center> **Centrar cualquier elemento (texto, imagen, etc)** 2009-07-16 <br /> Salto de línea Como implementar el Scene <a href=""></a> Introducir un enlace (hipervínculo), para pulsar sobre él y navegar a otro sitio Monitor para analizar las escenas en jMonkeyEngine Para nuestra primera web abrimos un editor de texto (por ejemplo el *Bloc de notas* de Windows) y comenzamos escribiendo la siguiente estructura, obligatoria en toda página web: 2009-02-26  $<$ h tml $>$ Transformaciones de escena  $<$ head $>$ en JMonkeyEngine <title></title>  $\langle$ /head> <body> 2009-07-15 </body> Detalles del juego de la moto en jMonekyEngine.  $\langle$ /html> Ahora demos contenido a la página. Escribamos lo siguiente, prestando atención para no equivocarnos:  $\hbox{\tt tml>$ JMonkeyEngine, Creación de <head> <title>Pagina web de mi pueblo</title>  $\langle$ /head> <body> <h1>Pagina web de Aldearriba del Pisuerga</h1> <h2>Bienvenida</h2> <p>Bienvenido a la pagina web de Aldearriba del Pisuerga, esperamos que sea de su agrado.</p> <h2>Historia</h2> <p>Los primeros pobladores datan de la <b>><poca celtibera</b>>, pues se han localizado asentamientos junto al rio Pisuerga.</p> <h2>Festividades y tradiciones</h2> <br/>to-connect the state of the state of the state of the state of the state of the state of the state of the<br>Ins <p>Como en muchos pueblos, se celebra <br/> <br/>stan Isidro Labrador</b> cada 15 de mayo, así como la <br/  $< p$ <center>Esperamos verle pronto!!</center> Instalación y configuración de  $\langle p \rangle$  $< p$ </center>Pulse <a href="pagina2.html">aqui</a> para ir a otra pagina</center><br/>br/> <center>Visite <a href="http://www.google.com">Google</a></center>  $\langle$ /p> </body>  $\langle$ /html> 2009-07-06 Primeros pasos con Blender: A continuación guardamos este texto en un fichero llamado pagina1.html, por ejemplo en el escritorio de Windows. Para hacerlo correctamente, una manera es ir al menú del Bloc de notas: Archivo | Guardar Como | y en el nombre de archivo a guardar poner Pintando nuestra mascota en 3D entre comillas dobles el nombre del archivo: "pagina1.html". Esto es para que el Bloc de notas de Windows no guarde el fichero con el nombre pagina1.html.txt, un error común al principio:  $\mathbf{x}$ 2009-07-06 Guardar como DBUnit-Exportar e Importar BBDD Q Escritorio +  $\frac{1}{2}$  Buscar Guardamos en el Escritorio **In Organizar v de Vistas**  $\circ$ 2009-07-05 JMeter, Pruebas de stress Nombre Tamaño Tipo Fecha modificación Vinculos favoritos sobre aplicaciones web: Grabando y reproduciendo **Digpuebla** Escritorio navegaciones Acceso público Equipo Equipo Red **Documentos** 2009-07-02 albergueitero Axis2: Invocación de Imágenes tutorial Servicios Web usando distintos MEP Música Cambiados reciente... Más » 2009-07-02 Nombre del fichero: "pagina1.html" Instalación OpenOffice Carpetas 2009-07-02 "pagina1.html" Nomb Juegos 3D en Java: Blender y JMonkeyEngine **Accumentos** etexto (\*.txt) Tipo:  $\overline{\phantom{a}}$ Ocultar carpetas Codificación: ANSI ۰ Guardar Cancelar 2009-06-20 StAX (Xml Pull Parser): Streaming API para XML Guardamos nuestra página con extensión .html en el escritorio de Windows

Hacemos doble click sobre el icono de nuestra nueva página web que estará en el escritorio, y debemos verlo de esta manera:

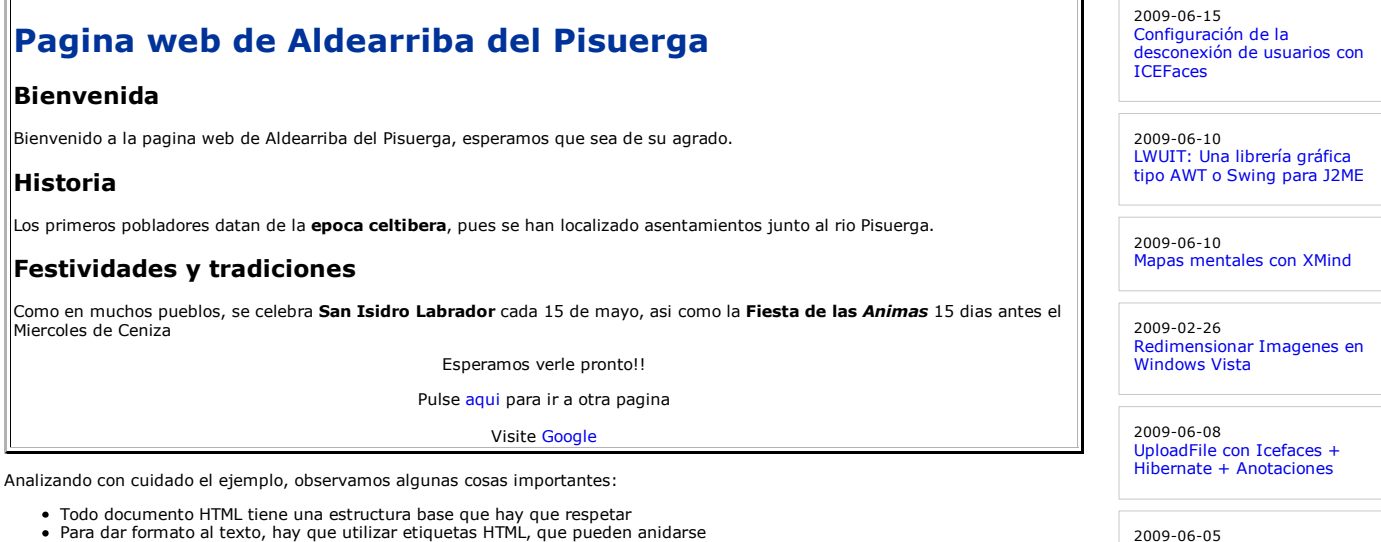

- 
- Toda etiqueta tiene una parte de apertura <etiqueta> y otra de cierre, con una barra al principio </etiqueta> (salvo alguna excepción, como <br/>br/>)
- La extensión del archivo que contiene el código HTML debe ser: .html El navegador web interpreta el lenguaje HTML, aplica el formato y lo muestra por pantalla
- Si ponemos un enlace a una pagina web, hay que comenzar con http:// Si ponemos una página web situada junto con la actual, sólo es necesario escribir el nombre del fichero.

En el ejemplo anterior, si pulsamos sobre Google, nos llevará al buscador. Si pulsamos sobre "Pulse <u>aquí</u>" para ir a la otra página, no<br>la encontrará porque aún no la hemos creado. Vamos a hacerlo. Abrimos otro Bloc de no

```
<html>
<head><title></title>
\langle/head>
<body>
   <h1>Esta es la pagina numero 2</h1>
\langle / \text{body} \rangle\frac{2}{h+m}
```
La guardamos con el nombre pagina2.html también en el escritorio, de la misma manera que hemos hecho con pagina1.html. Ahora, al pulsar en la palabra "aqui" de la frase "Pulse aqui para ir a otra pagina", se mostrará segunda página:

### **Esta es la pagina numero 2**

#### **Nuestra primera página utilizando un editor de páginas web**

En la sección anterior se han introducido los fundamentos de una página web. Pero hay mucho más, y no tiene sentido memorizar el<br>lenguaje de etiquetas; es más práctico saber qué son para saber comprenderlas en el momento e

Vamos, pues, a utilizar herramientas para hacer nuestra página web de manera más rápida y, sobre todo, de manera visual (WISIWYG), evitando tener que escribir código fuente (como mucho, retocando). Estos editores de página web utlizarán lenguaje<br>HTML y otras tecnologías adicionales, como las hojas de estilos en cascada (CSS), HTML dinámico

Un programa que recomiendo para empezar es Kompozer (una versión mejorada de NVU) por ser de libre uso y muy completo. Hay otros editores más habituales en nuestro entorno, como *Microsoft Office Word* que permiten que lo que hayamos escrito lo guardemos en formato HTML (menú Archivo | Guardar Como | Página Web), si bien el código HTML que genera no es muy limpio en algunos casos.

Podemos descargar Kompozer desde http://kompozer.net/download.php, en la sección Latest stable version, versión Win32 binary, el fichero con nombre kompozer-X.X.X-win32.zip. Descomprimimos este fichero descargado en un directorio, entramos en él y ejecutamos el archivo kompozer.exe. El programa tiene el siguiente aspecto:

2009-05-25 Tabla datos accesible con ordenación y paginación

Habilitar exportación en

Registrar Liferay en Eclipse

**Liferav** 

2009-06-01

2009-05-29 Liferay Social Office

2009-05-28 Broadcast con Ustream

2009-05-21 Primeros pasos con Audacity: Un editor de sonido libre y multiplataforma.

2009-05-11 Introducción a TortoiseSVN

2009-05-07 Hacer 'scp' de varios ficheros sin solicitud de clave

2009-05-02 Plugin Hibernate3 para Maven

2009-04-26 AgileDraw: una técnica rápida de modelado

2009-04-24 Spring AOP: Cacheando aplicaciones usando anotaciones y aspectos con Aspectj

2009-04-20 Modelos de conocimiento con **CmapTools** 

2009-04-16 Informes Crosstab con iReport

2009-04-16 Registro de un fichero de datos personales con el

formulario NOTA

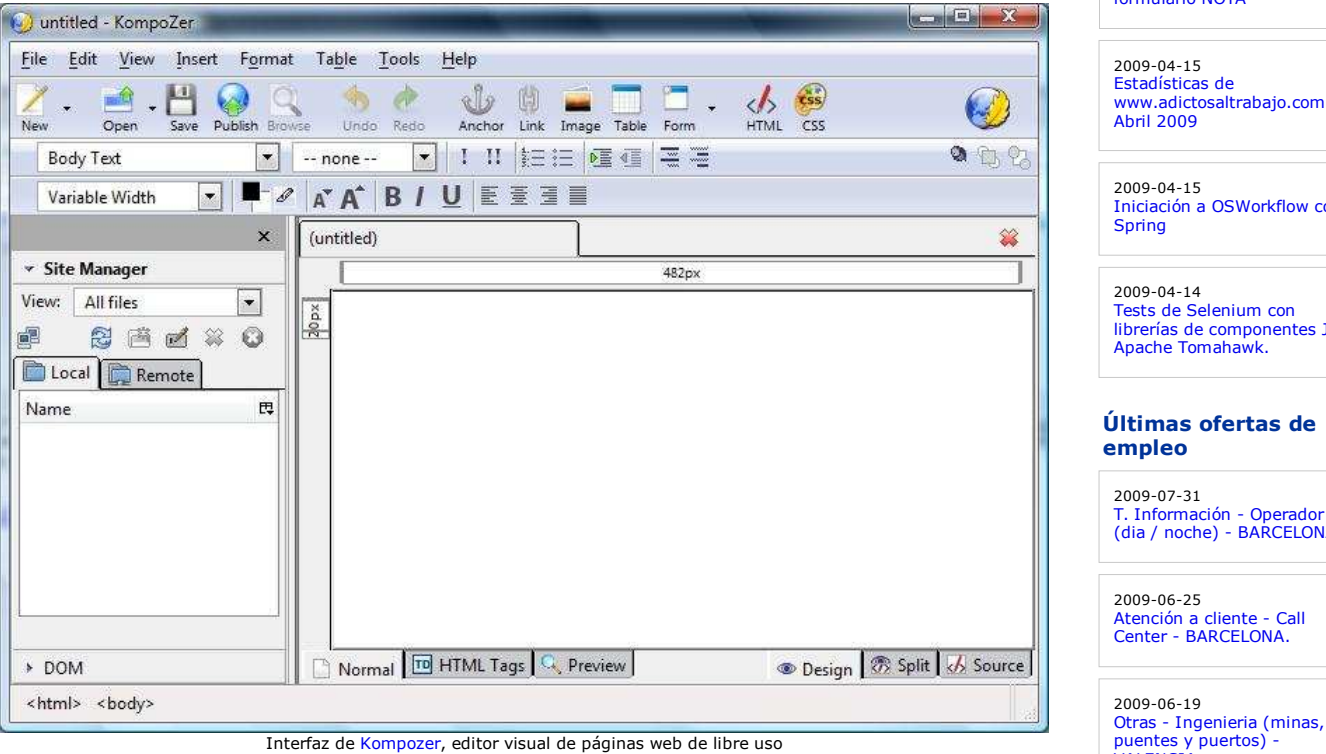

De manera visual podemos escribir texto, ponerlo en negrita, centrado, convertirlo en un enlace, un título, insertar una imagen, una<br>tabla, dividir en marcos, etc. Asimismo abajo podemos ver las pestañas "Norma1", "HTML Ta debajo, pulsando en la pestaña "HTML Tags". Para ver el aspecto final de lo que llevamos hecho, podemos pulsar sobre "Preview".

#### **Pasos para hacer una página web**

Aunque al principio dediquemos tiempo a hacer pruebas con el editor, escribiendo texto y poniendo imágenes y moviéndolo todo de<br>sitio varias veces, cambiando colores para buscar una combinación que nos guste, la experienci

- Reunir el material con el que vayamos a hacer la página web: textos, imágenes, etc.
- 2. **Diseñar sobre papel** el aspecto de nuestro sitio web: dónde va el menú, el encabezado, el pie de página, el cuerpo… es<br>decir, la plantilla (podemos inventarla o elegir una de los recursos gratuitos [1] [2] que hay en i cierta de experiencia). Asimismo concretamos cuántas páginas tendrá nuestro sitio web y qué información contendrá. 3. Una vez claro lo anterior, se **traslada el diseño al ordenador**, utilizando una herramienta como Kompozer.

Vamos a hacer una página más completa siguiendo estos tres pasos.

#### **1.- Reunir el material**

En nuestro ejemplo, usaremos el siguiente:

- Un texto de bienvenida: bienvenida.txt
- Un texto con historia del pueblo: historia.txt Un texto con turismo: turismo.txt
- 
- Fotografías de algunos monumentos, tomadas con una cámara digital y reducidas en dimensiones y tamaño (que no ocupen más de 200 Kb), usando programas como Paint, GIMP o Image Resizer (tutorial) ...
- Una imagen de fondo: fondo.jpg

Puedes descargar el material aquí: material\_pagina\_web.zip

#### **2.- Diseñar la plantilla y la estructura del sitio web**

Una posible plantilla para la distribución del contenido es la siguiente:

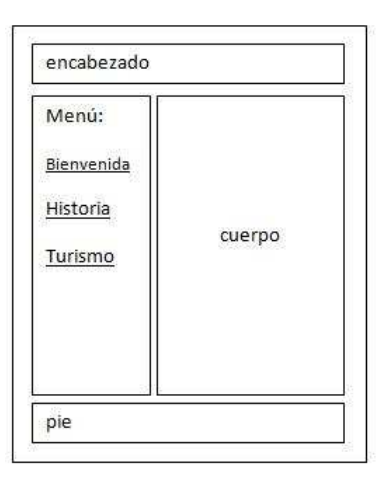

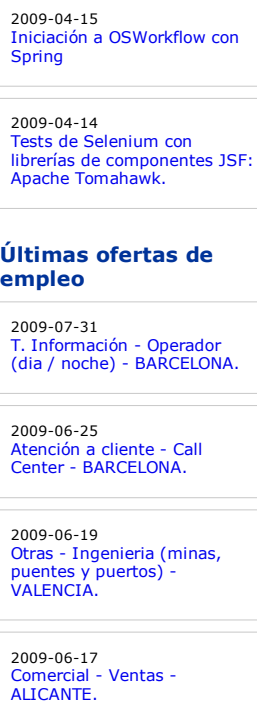

2009-06-03 Comercial - Ventas - VIZCAYA.

Plantilla de la página web

El sitio web estará compuesto por tres páginas individuales:

- bienvenida.html, con el texto de bienvenida e imagen de fondo
- historia.html, con el texto de la historia e imagen de fondo
- turismo.html, con el texto y las imágenes de turismo, y la imagen de fondo

Una vez tenemos ya en mente nuestra web, vamos a utilizar las herramientas descritas anteriormente para implementarla.

#### **3.- Implementar la página en el ordenador**

Creamos una carpeta por ejemplo en el Escritorio de Windows, que se llame paginaweb. Dentro, una subcarpeta denominada imagen, donde copiaremos las imagenes de los monumentos y el fondo. Este material lo hemos descargado antes desde material\_pagina\_web.zip.

Ininiciamos Kompozer y vamos al menú File | New | dejamos seleccionado A blank document y pulsamos en Create. Guardamos esta pagina desde el menú File | Save As… Aparecerá un diálogo pidiendo el título de la página. Escribimos por ejemplo <sub>Página</sub><br>web de Aldearriba de Pisuerga, <mark>pulsamos</mark> 0k <mark>y guardamos la página en una carpeta en el Escri</mark>

Comenzamos poniendo el fondo de la página accediendo al menú Format | Page Colors and Background... En la casilla Background<br>Image navegamos hasta la imagen de fondo que estará en: imagen/fondo.jpg. Aseguremonos que la opc page location... queda marcada:

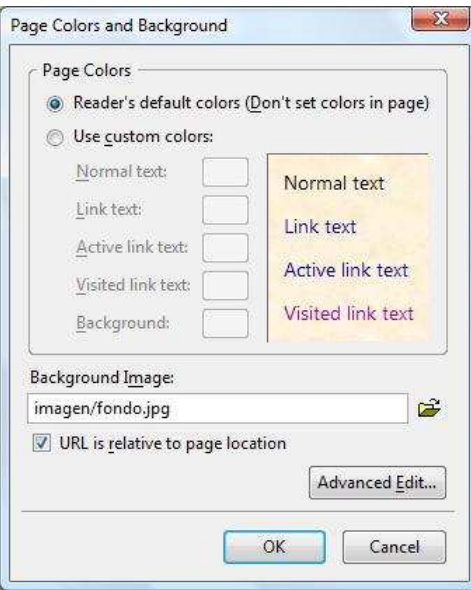

Insertar el fondo de la pagina web

A continuación escribimos el encabezado de la página. Por ejemplo, "Bienvenido a la pagina web de Aldearriba de Pisuerga", lo damos forma de encabezado de nivel 1 (desplegable izquierdo) y finalmente lo centramos.

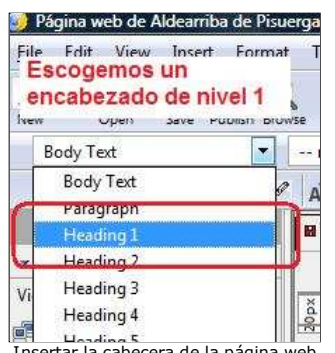

Insertar la cabecera de la página web

A continuación, debajo del título, insertamos una tabla, desde el menú Insert | Table... pulsamos sobre la pestaña Precisely y ponemos los siguientes datos, y pulsamos OK.

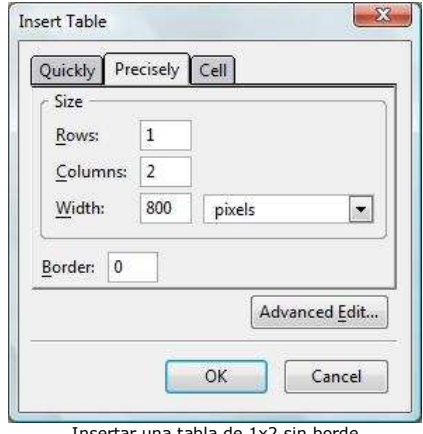

Insertar una tabla de 1x2 sin borde

En la celda izquierda escribimos: Menú: y debajo tres líneas, una cada una con "Bienvenida", "Historia" y "Turismo", dando el tamaño y tipo de letra que queramos, por ejemplo Helvetica, Arial (desplegable izquierdo, expandiendo "Variable Width"). La tabla seguramente se descoloque; podemos ajustar su forma poniedo el cursor sobre los límites de la misma en la barra superior e izquierda, y arrastrando:

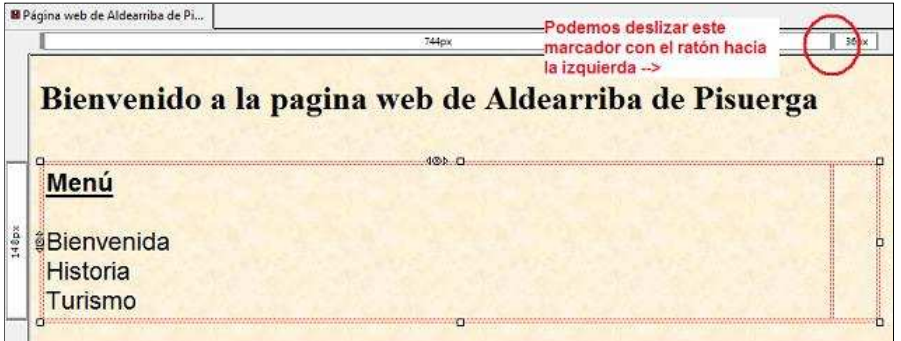

Con el ratón deslizamos a la izquierda el límite de la celda

Bajo la tabla escribimos el pie de página, con información de la última actualización: "Última actualización: 06 de agosto de 2009". Para finalizar con la plantilla base de la página, vamos a convertir las palabras bajo el menú izquierdo en enlaces reales. Por ejemplo, seleccionamos la palabra "Bienvenida" y vamos al menú Insert | Link... e introducimos en el área de texto: bienvenida.html y pulsamos OK:

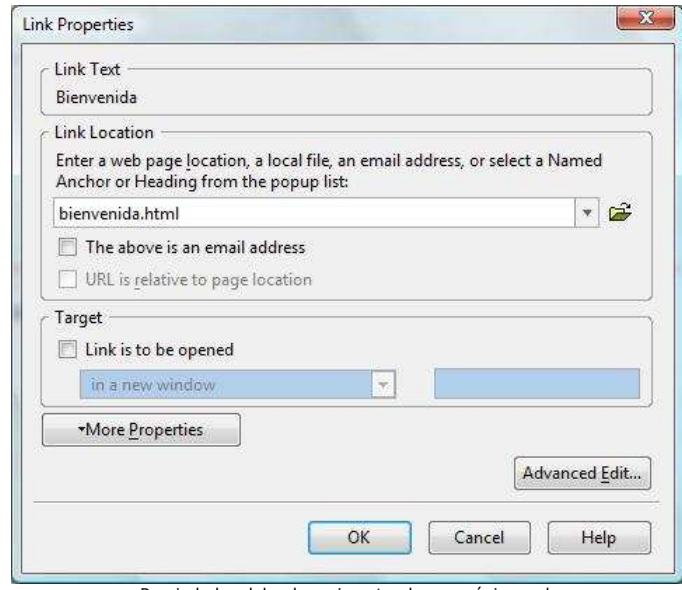

Propiedades del enlace: insertando una página web

Repetimos el proceso con "Historia", siendo la página historia.html y "Turismo" siendo la página turismo.html. Conviene indicar que estras tres páginas estarán juntas en la misma carpeta del Escritorio paginaweb y por eso no hace falta escribir la ruta de directorios de las páginas a las que enlazamos. Si estuviesen en otro directorio habría que poner la ruta. Si lo que queremos en<br>enlazar con una página de internet, habrá que poner la dirección con formato http://......

En este punto tenemos completada la plantilla:

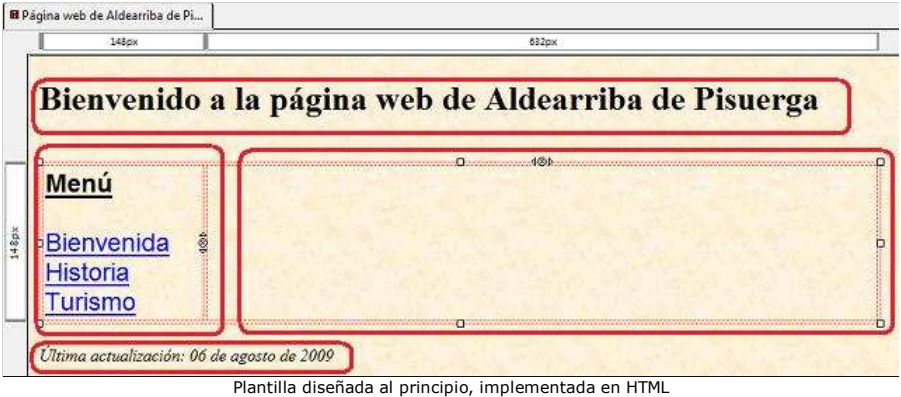

Hasta aquí, el procedimiento es común para las tres páginas, y lo repetiremos para cada una de ellas, o bien haremos dos copias del fichero bienvenida.html en el mismo directorio paginaweb y lo renombraremos como historia.html y turismo.html.

Como estamos editanto la página de bienvenida, en el cuerpo de la página vamos a pegar el texto del fichero bienvenida.txt, y lo damos formato al gusto:

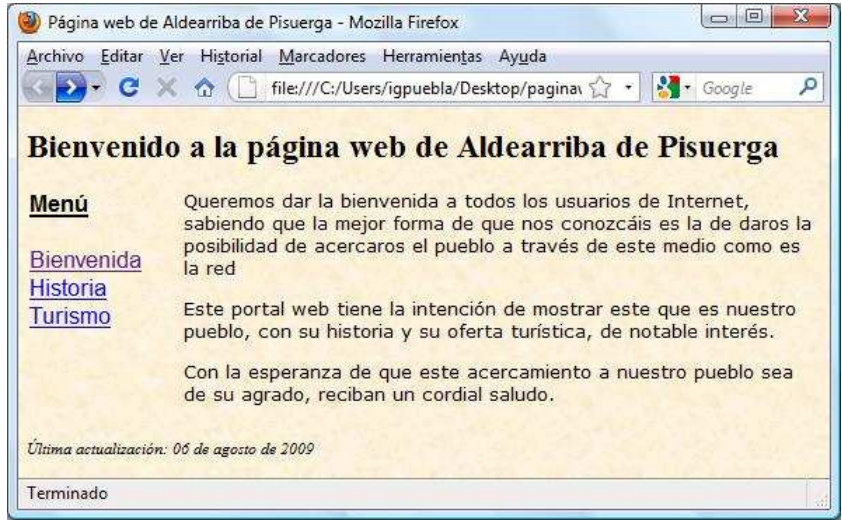

Página web de bienvenida visualizada en el navegador

El proceso para la página de historia es similar: sobre la plantilla, rellenamos el cuerpo con texto. Si hicimos copia del fichero bienvenida.html y cambiamos el nombre por historia.html, podemos abrir esta página desde Kompozer en el menú File | Open File y seleccionando historia.html. Un ejemplo del resultado final puede ser:

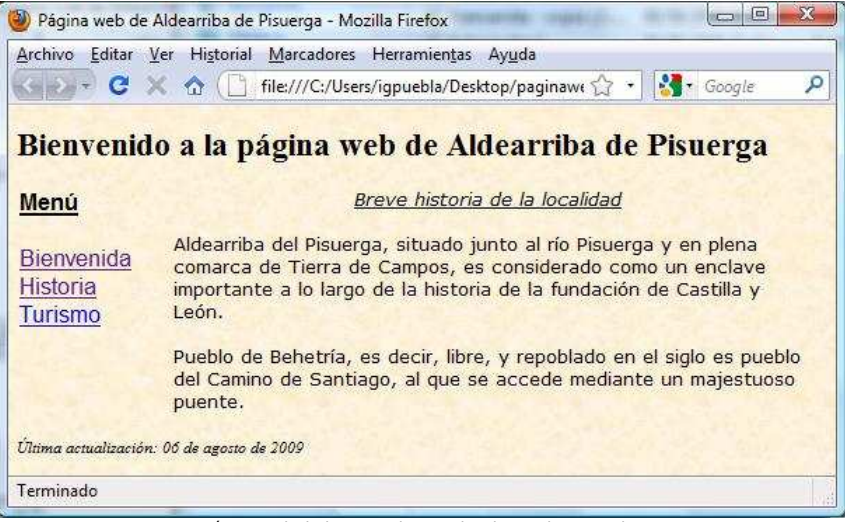

Página web de bienvenida visualizada en el navegador

De manera similar, abrimos la página de turismo y en el cuerpo insertaremos el texto e imágenes. Para insertar una imagen,<br>ponemos el cursor antes de la primera palabra del primer párrafo "rransitando por..." y pulsamos en acceder a las propiedades de inserción. En la pestaña Location seleccionamos la imagen con el explorador y se inserta la ruta relativa a la página. Escribimos un texto alternativo, como se muestra en la imagen:

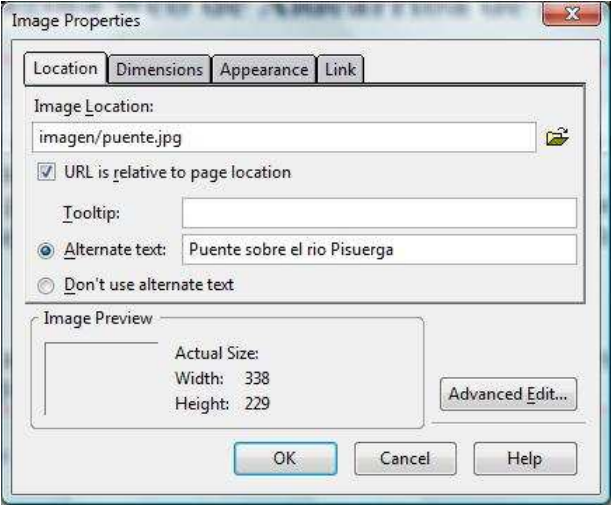

Propiedades de inserción de imagen, pestaña Location

En la pestaña Appearance podemos seleccionar la situación de la imagen respecto al texto: alineado medio, superior o inferior, a la izquierda, derecha, espacio alrededor de la imagen… La imagen del puente la dispondremos a la izquierda del párrafo y a su misma<br>altura, separando unos píxeles el texto de la imagen. Estableceremos las siguientes propiedad

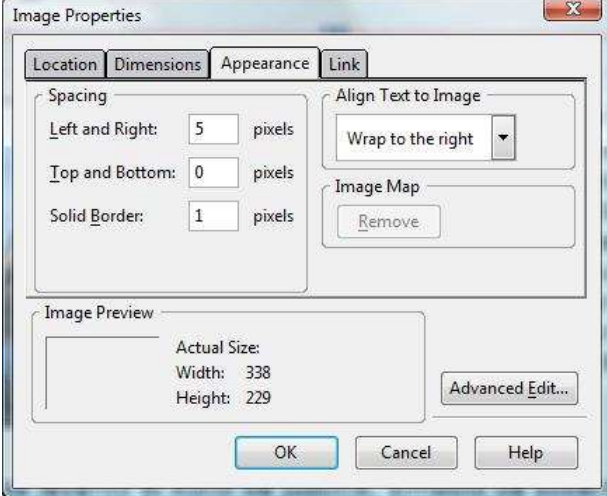

Propiedades de la imagen respecto al texto

Pulsamos OK y vemos el resultado:

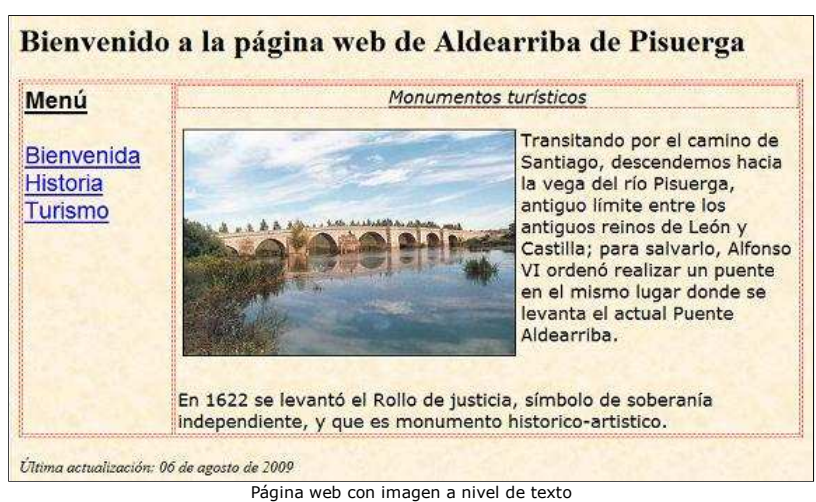

Debajo del segundo párafo, y en el medio, insertaremos la imagen del rollo de justicia. Guardamos la página, y el aspecto final de la página de turismo será:

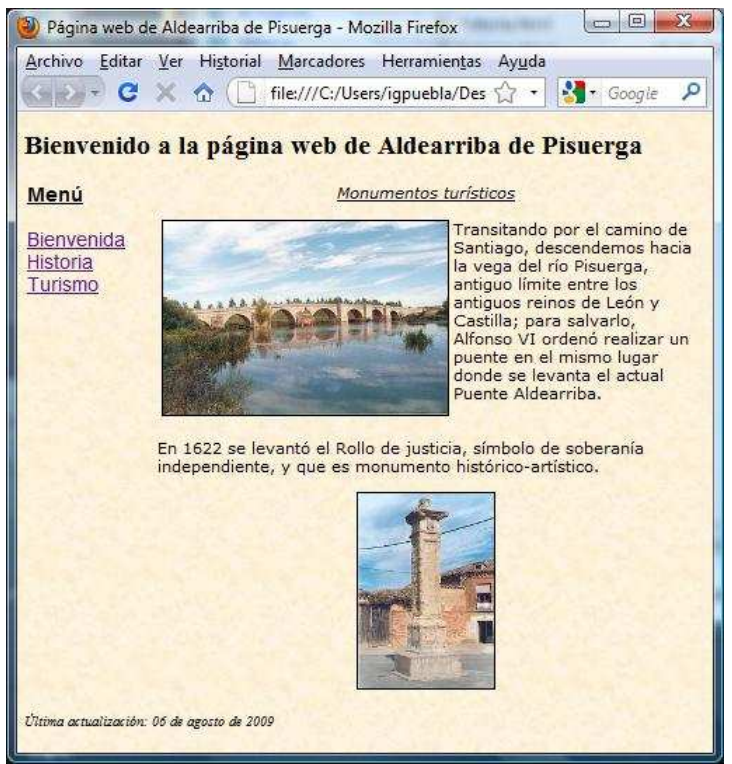

Página web de turismo con las dos imágenes

En este punto podemos probar los enlaces del menú izquierdo. Si hemos seguido bien todos los pasos, es decir, hemos escrito bien los nombres de las páginas .html en el editor web y los ficheros .html en disco están al mismo nivel y con los nombres correctos, podremos pasar de una página a otra de nuestro pequeño sitio web.

#### **Publicar nuestra página en internet**

Una vez que la página está terminada y comprobamos que es correcta en nuestro equipo, es momento de publicarlo en internet. Si no disponemos de alojamiento web privado, podemos darnos de alta en un servicio de webhosting gratuito (que posiblemente<br>inserte algo de publicidad en nuestras páginas). Sin ánimo de publicitar ninguna empresa, yo voy a ex

Accedemos a http://www.tripod.lycos.es/ y nos registramos. Recibiremos un correo de confirmación en nuestra cuenta de correo electrónico indicada. Al confirmar, accederemos a una página web donde podemos escoger el nombre de nuestro espacio web y el dominio:

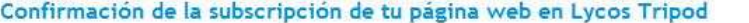

Para completar la activacion de tu cuenta es necesario que escojas el nombre de tu sitio, un dominio y una contrasena para el FTP. El nombre de tu sitio forma parte del URL (direccion Web). Abajo del nombre del sitio puedes ver la direccion URL completa.

.<br>La contrasena FTP es necesaria para acceder a tu sitio mediante software FTP o el FrontPage. La contrasena FTP puede ser la misma que tu contrasena de Lycos.

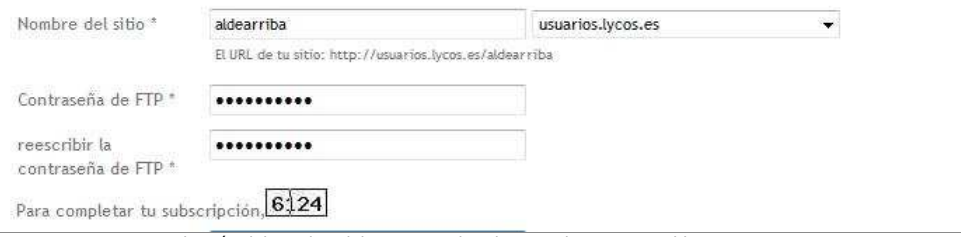

Selección del nombre del espacio web y dominio de nuestro webhosting en Lycos

Una vez confirmado, podemos hacer inicio de sesión en Lycos y accedemos al panel de control. Para subir nuestra página web a<br>nuestro espacio, podemos usar FTP habitual, a la dirección £tp.usuarios.lycos.es, con nuestro nom bien podemos utilizar una herramienta online para subir los ficheros y gestionar nuestro espacio: el WebFTP. Usando WebFTP subimos primero las tres páginas .html, y luego creamos una nueva carpeta llamada imagen, donde subiremos en ella posteriormente las tres imágenes:

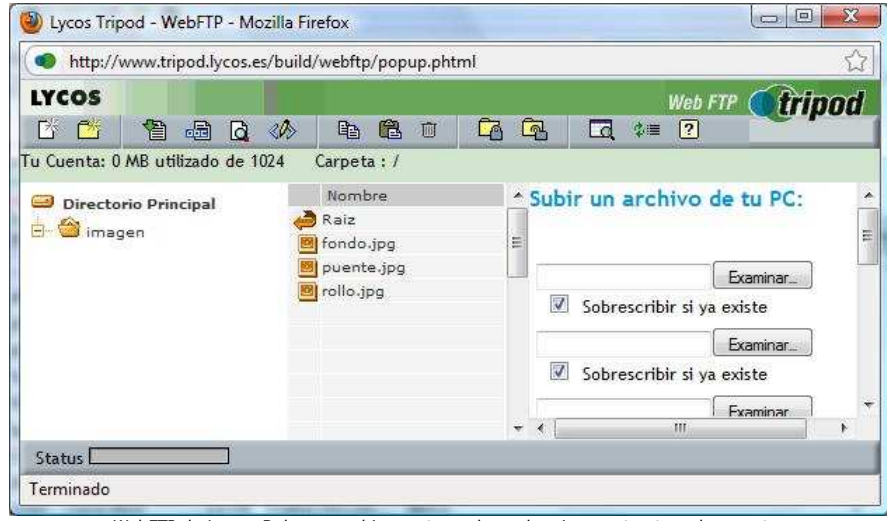

WebFTP de Lycos. Debemos subir nuestra web con la misma estructura de carpetas

iAhora ya podemos visitar nuestra pequeña obra maestra en internet! http://usuarios.lycos.es/aldearriba/bienvenida.html

#### **Para seguir aprendiendo**

Obviamente este tutorial ofrece unas pinceladas básicas sobre el proceso de construcción de una web. Ahora que tenemos unos mínimos fundamentos, podemos seguir estudiando y hacer páginas más elaboradas. A continuación ofrezco algunos recursos para profundizar en materia:

- HTML con Clase: Tutorial de HTML Cursos de ProgramacionWeb.com
- 

Este tutorial está dedicado a Laura y a todas las personas que están aprendiendo. iÁnimo!

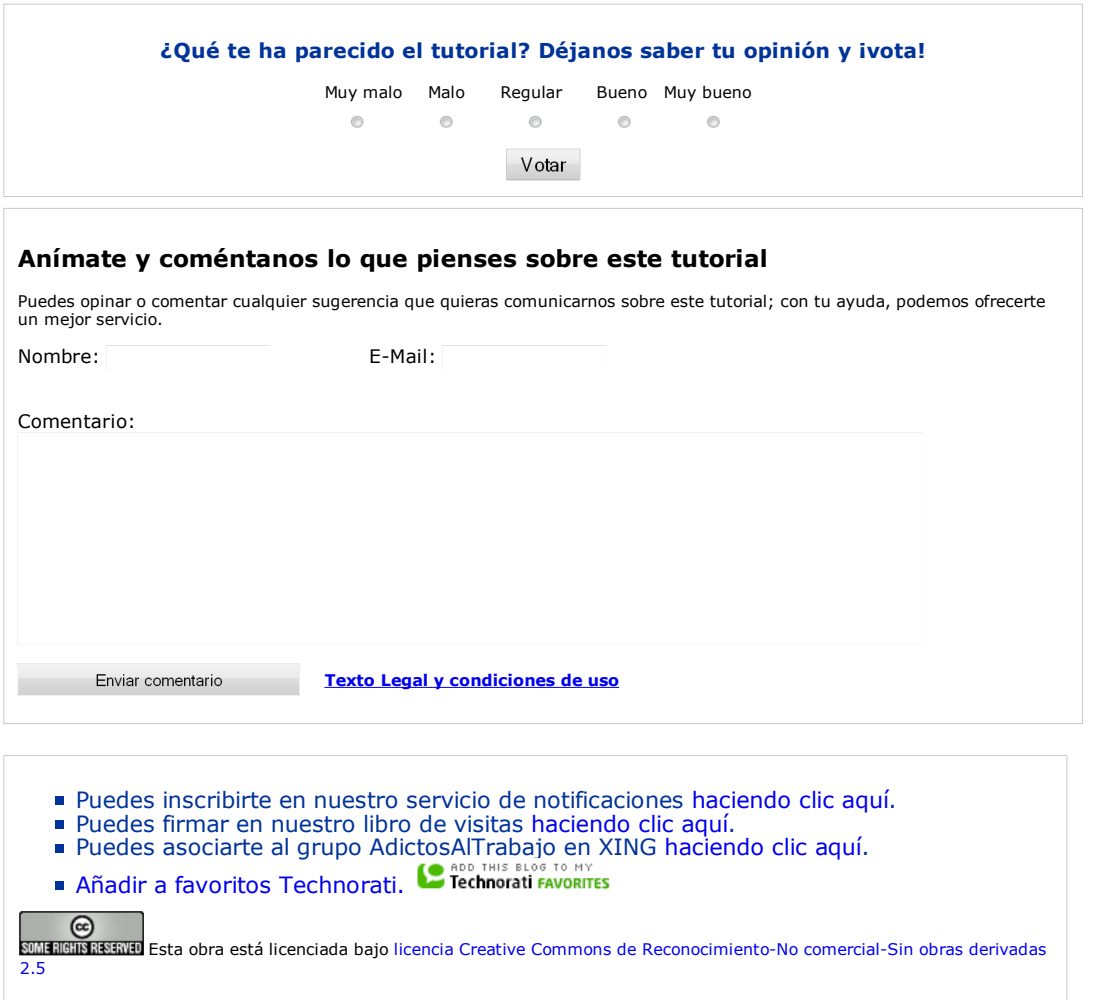

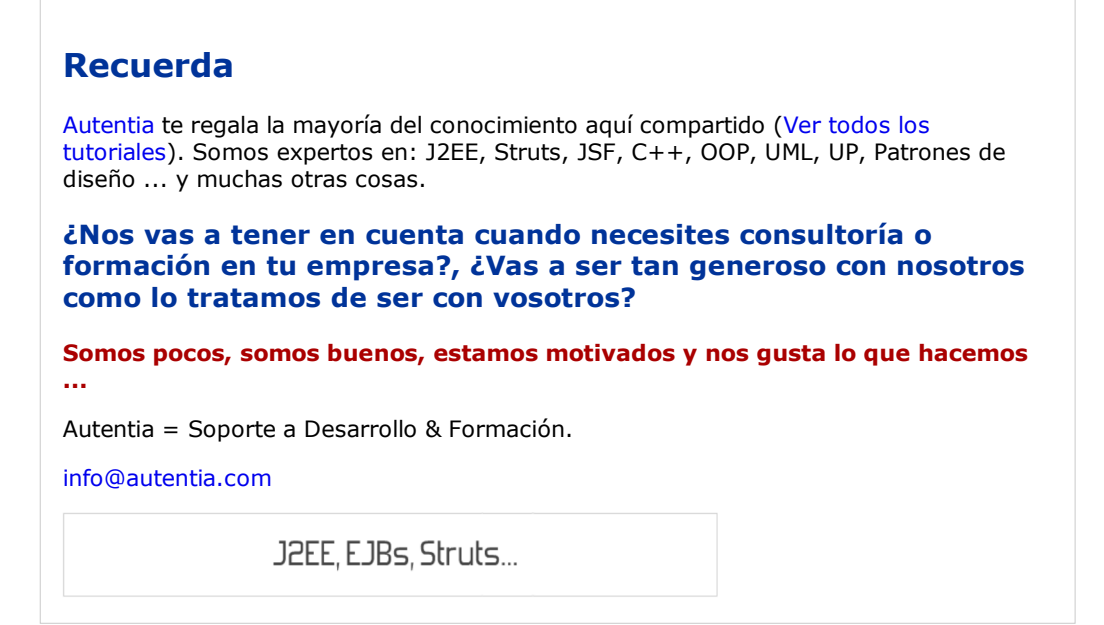

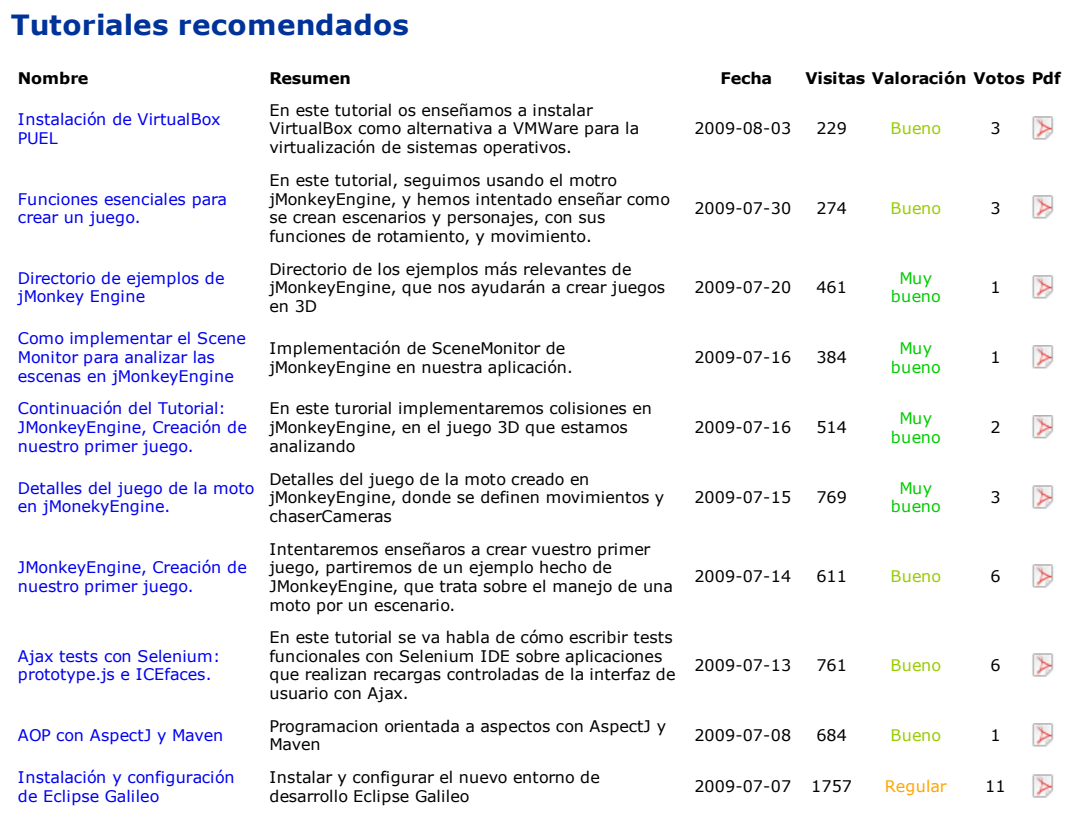

### **Nota:**

Los tutoriales mostrados en este Web tienen como objetivo la difusión del conocimiento. Los contenidos y comentarios de los<br>tutoriales son responsabilidad de sus respectivos autores. En algún caso se puede hacer referencia propiedad y derechos es de sus respectivos dueños. Si algún afectado desea que incorporemos alguna reseña específica, no tiene<br>más que solicitarlo. Si alguien encuentra algún problema con la información publicada en este W